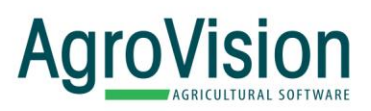

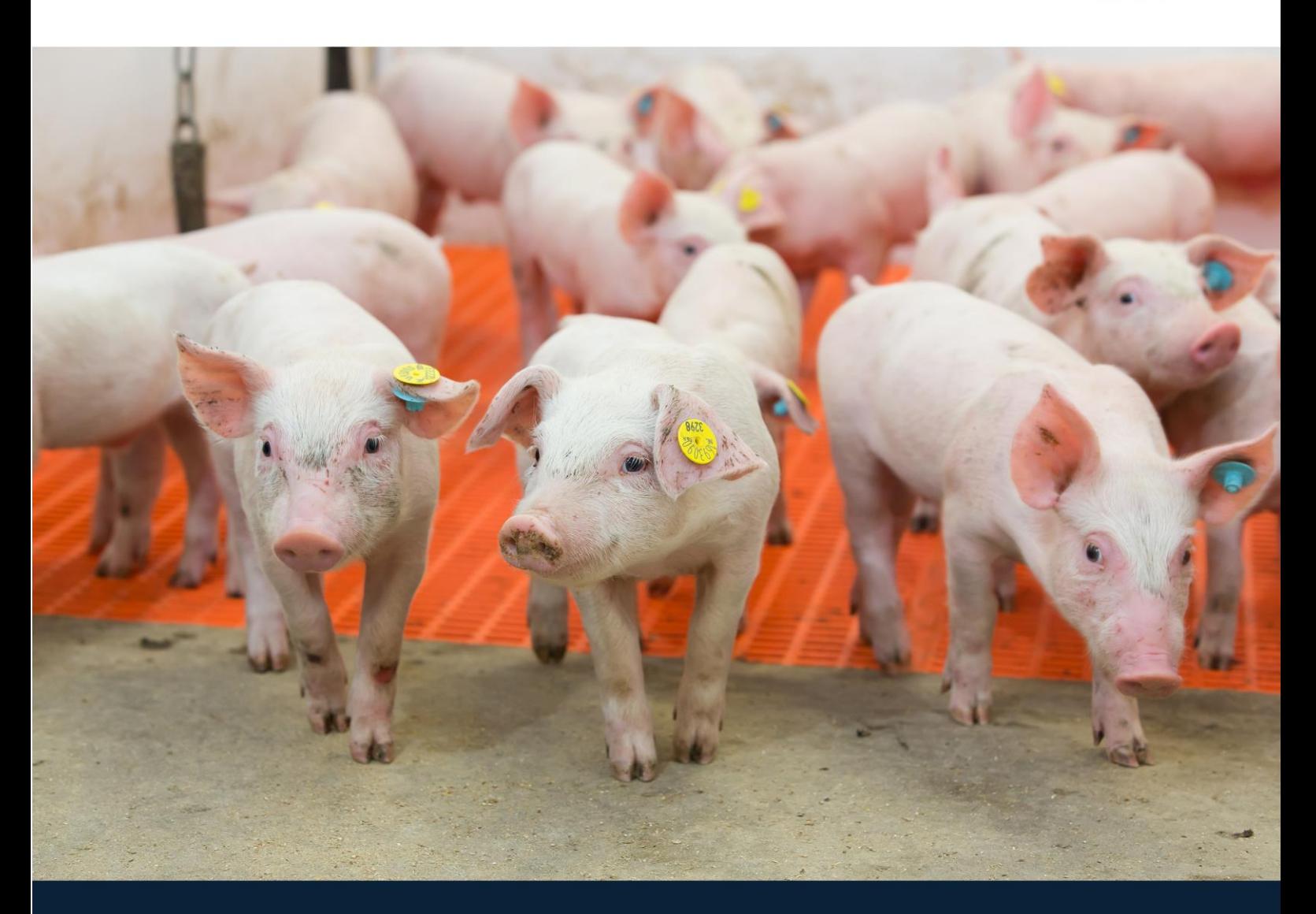

## **Service Group Monitor**

Setup your service group system in a few steps.

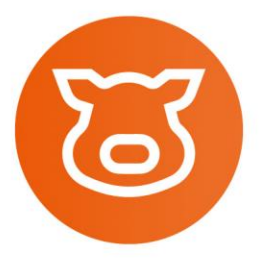

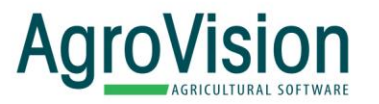

## **Quick guide for setting up the Service Group Monitor**

With the AgroVision Service Group Monitor you can setup any type of service group system. This is a one-time setup, but if you change your service group setup, then it is of course also possible to change it in here. The first guide is how you set up your service groups with one of the models in the chart below and if you can't find your service group setup in that model, then you can also do it manually, see the guide below.

- 1. Login to MyAgroVision.com
- 2. Click on the Settings-icon (the cogwheel) where you can choose the Service Group Monitor, then you get access to setup service group periods specific for your farm.

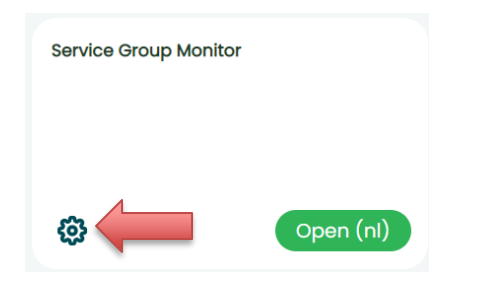

- 3. Find the service group setup you have in the chart below.
- 4. Fill in the parameters you have in the Service Group Management window. If you click "Preview" then you can see the service groups and check if they match the setup you have in your management system, before you save.

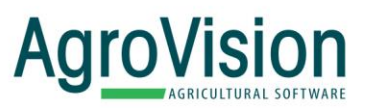

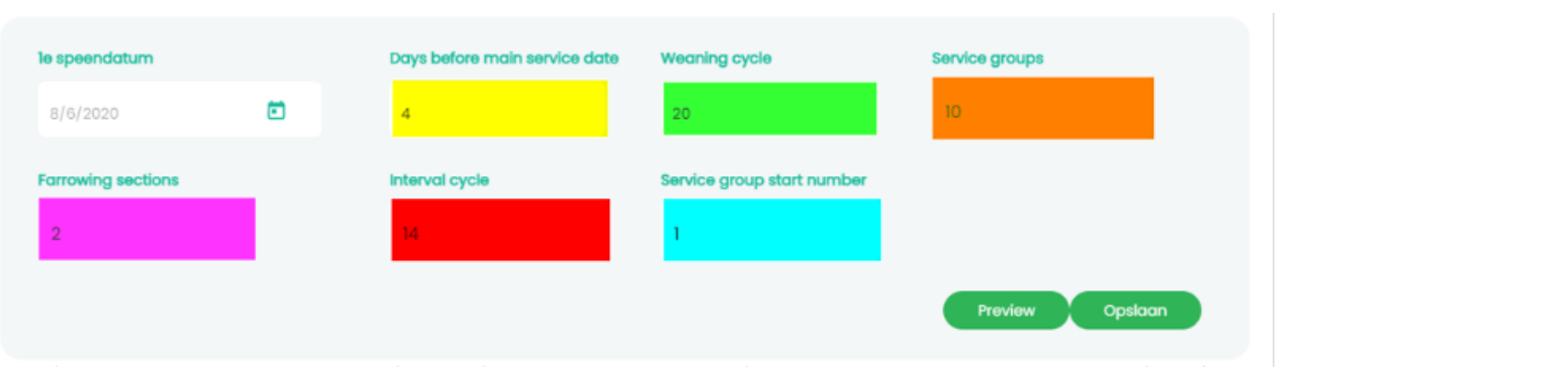

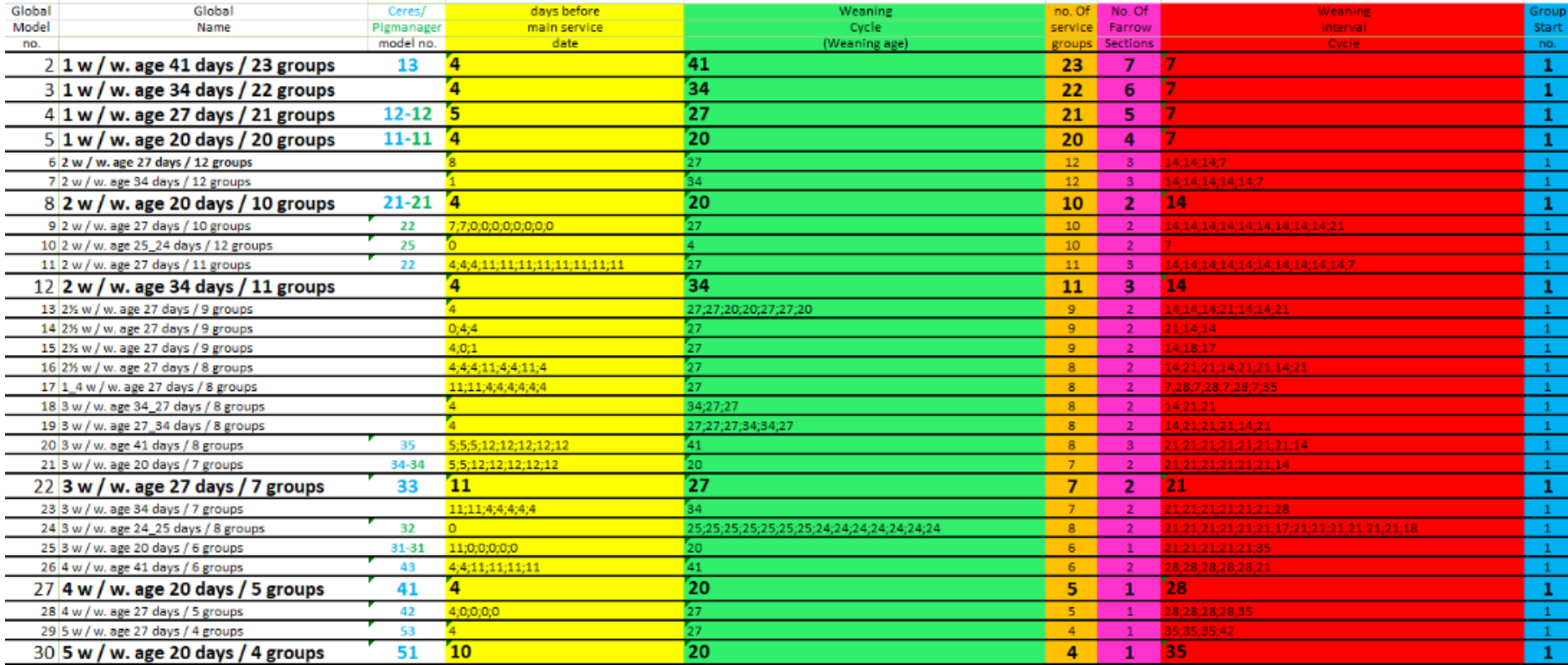

Updated*: 4-4-2023 Page 3 - 7*

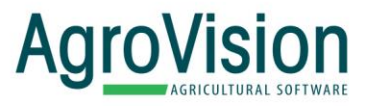

Example:

- For model 14 the weaning interval cycle is 21;14;14. The start date must be a weaning date that is 21 days to the next weaning.
- For model 17 the weaning interval cycle is 7;28;7;28;7;28;7;35. The start date must be a weaning date that has 7 days to the next weaning and 35 days to the previous weaning.

If your current service group setup is not shown as one of the models in the chart above, then you can calculate your way to the numbers

- 1. First you must calculate the interval between each main weaning dates for the last year. You should then be able to see the weaning interval sequence of the farm.
- 2. Select one of these weaning days as "First weaning date" and add the sequence of intervals to "Interval cycle". If you have, for example, 14 days between each weaning then put in 14, but if you have 14 days three times in a row and then 7 days between the weaning days, then you put in 14;14;14;7 in the "Interval cycle column". Here it is important that the first number in this interval is the number of days from the "first weaning date", you already filled in, to the next weaning date.
- 3. Then fill in the number of service groups you have in one cycle.
- 4. The next one you must fill in is the weaning cycle (the weaning age). The weaning age needs to be adjusted so the "SG sows empty days" is 5 in all rows in the preview. If that is not the case, it is possible to have a weaning age that is changing, but you will have to put in an interval in the column, for example, 4;5;4;5.
- 5. Then you can fine tune your model by adding in "Days before main service date", as default you can use 4.
- 6. Then put in the number of farrowing sections in "Farrowing sections".
- 7. Click "Preview" to check if the setup you just made, matches the setup you have in your stable. Then remember to save afterwards.

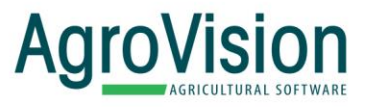

## Example:

If your weaning day is Thursday, then your main service date will be Tuesday. If you want to include sows in the service group that is served from Friday, then apply "4" in the field "days before main service date" (because Friday is 4 days before Tuesday). Note that it is possible to add a model with alternating "days before main service date", by adding the sequence separated with semicolon, like in "Interval cycle" and "SG sows empty days".

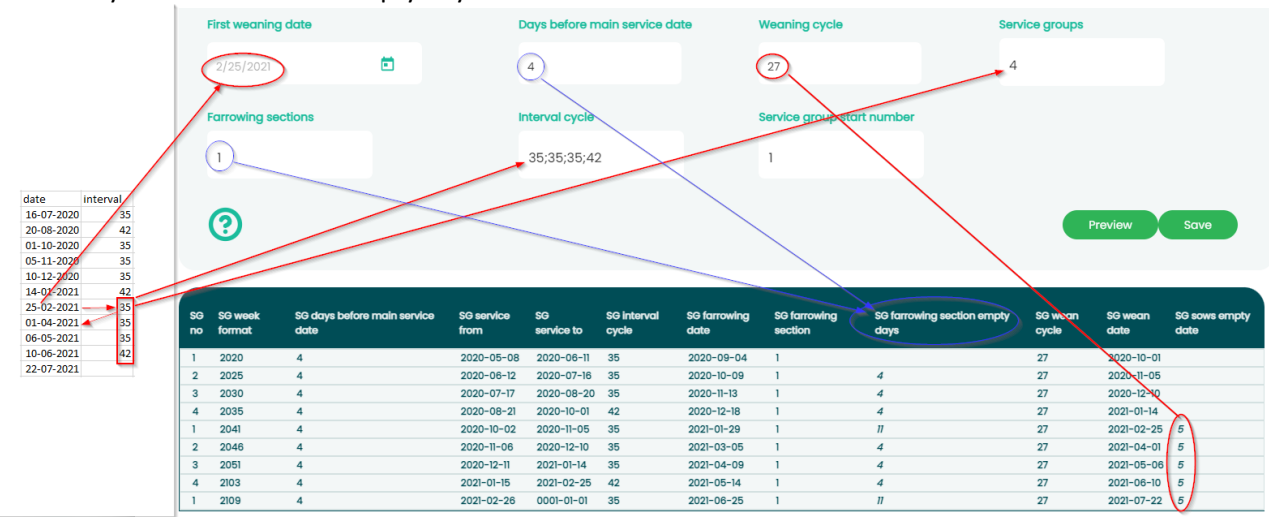

There are a few things you need to remember when you enter the parameters:

- When you do the setup, it takes a day before you can see the service group report
- For the highlighted ones (showed in bold in the chart) you should enter the last weaning date and click on preview. If the preview looks ok, then click "Save".
- If you use a model with changing intervals, then it is VERY important that you add the "last weaning date" correct, so it aligns with the Weaning interval cycle list. (You use; to separate intervals).

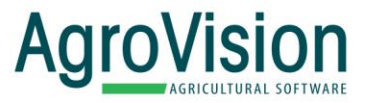

Copyright © 2020, AGROVISION reserves the right to change the contents of this manual if necessary, without warning. AGROVISION has taken every precaution to avoid errors and omissions on the manual but does not accept any responsibility or liability for damage of any kind arising from the use of this manual; whether this damage is direct or indirect. If you discover any inaccuracies, please inform AGROVISION or one of its agents and we will make corrections for the next release.

Updated*: 4-4-2023 Page 6 - 7*

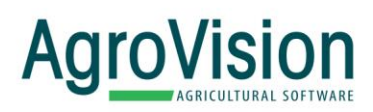

## **Smart software** by AgroVision

www.agrovision.com

**AgroVision Headquarters**

Wilmersdorf 50 | 7324 AC PO Box 1195 | 7301 BK Apeldoorn, The Netherlands Phone: +31 570 664 111 E-mail: info@agrovision.com www.agrovision.com